### 取引上手くん 9 のインストール時にエラーが表示される際の対処法

#### $\sim$ Windows7 $\sim$

本ドキュメントは、Windows7 のパソコンにおいて、取引上手くん 9 のインストールが正常にできなかった場合の対処法を まとめたものです。

なお、インストールの手順そのものにつきましては、別ドキュメント(取引上手くん 9 のインストール説明書」または 「about.pdf」)をご覧ください。

●「インストーラー(Setup.exe)を起動すると、Windows ユーザー名に全角が含まれている場合は、インストールできませ ん」のエラーが出る。

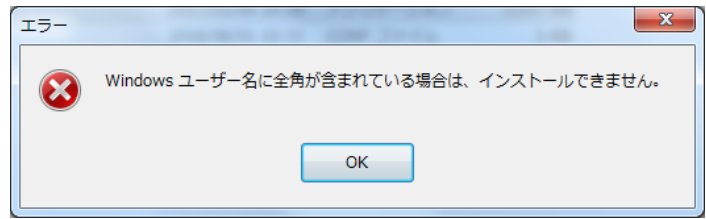

→半角の Windows ユーザーを追加してインストールします。

方法につきましては、[2](#page-1-0) ページ~をご覧ください。

●インストールを進めていくと、「Failed to load SQL modules into the database cluster」というエラーが表示され、インス トールが中断されてしまう

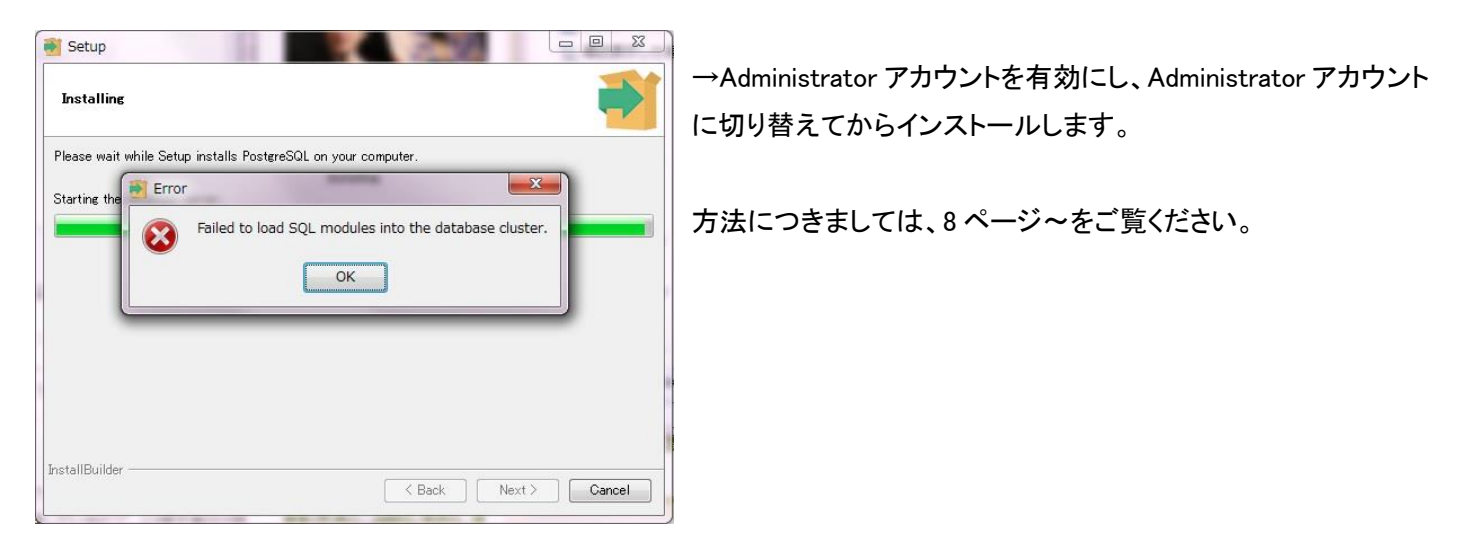

<span id="page-1-0"></span>●「Windows ユーザー名に全角が含まれている場合は、インストールできません」のエラーが表示される

### 手順 1

※管理者権限のある Windows ユーザーでログインした上で、以下の処理を行ってください。

左下のスタートボタンをクリックし、メニューが表示されましたら、「コントロールパネル」をクリックしてください。

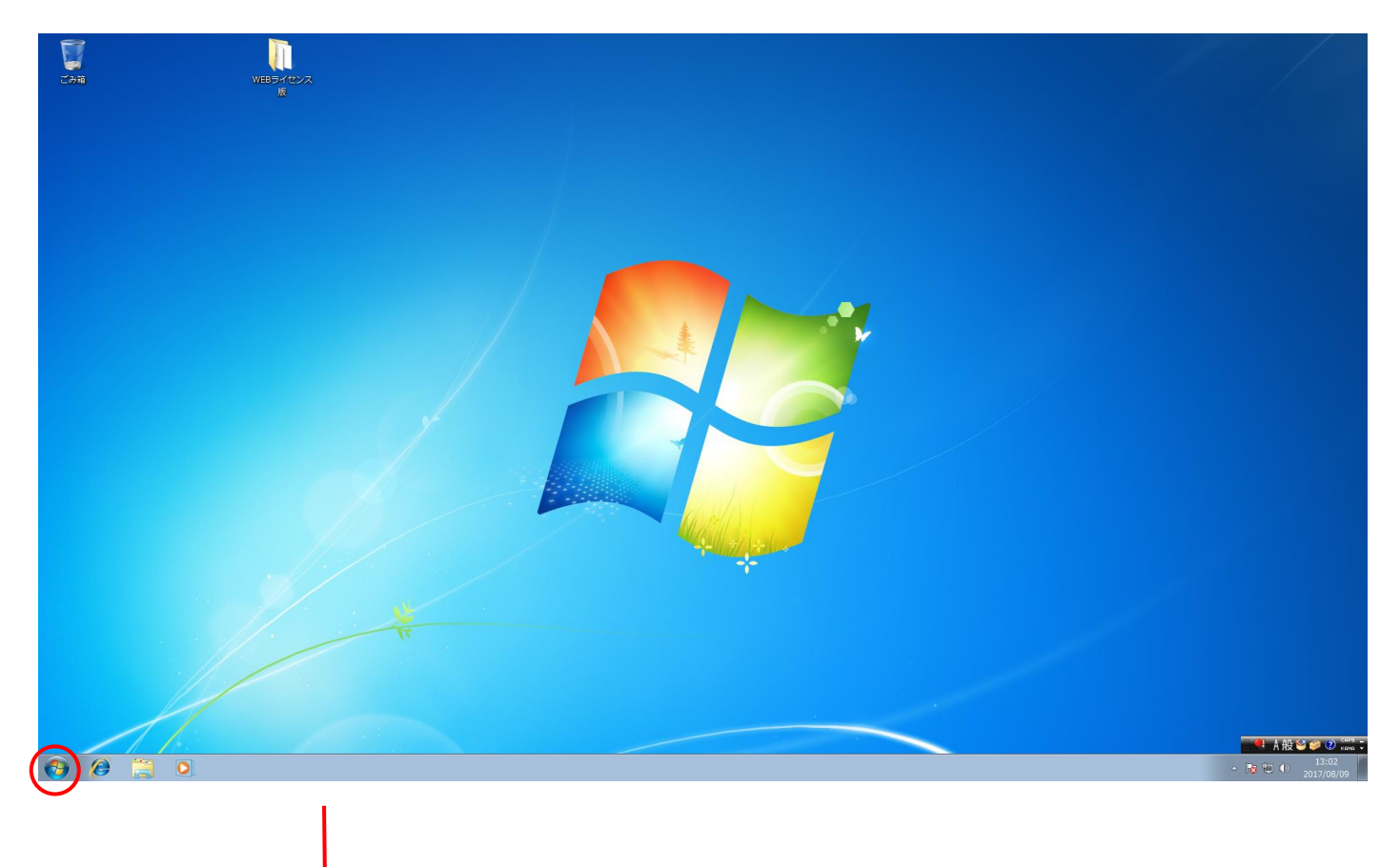

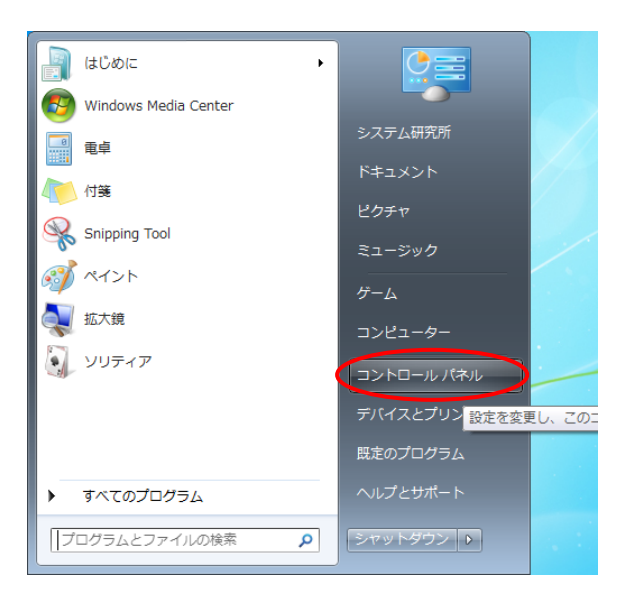

「ユーザーアカウントの追加または削除」をクリックしてください。

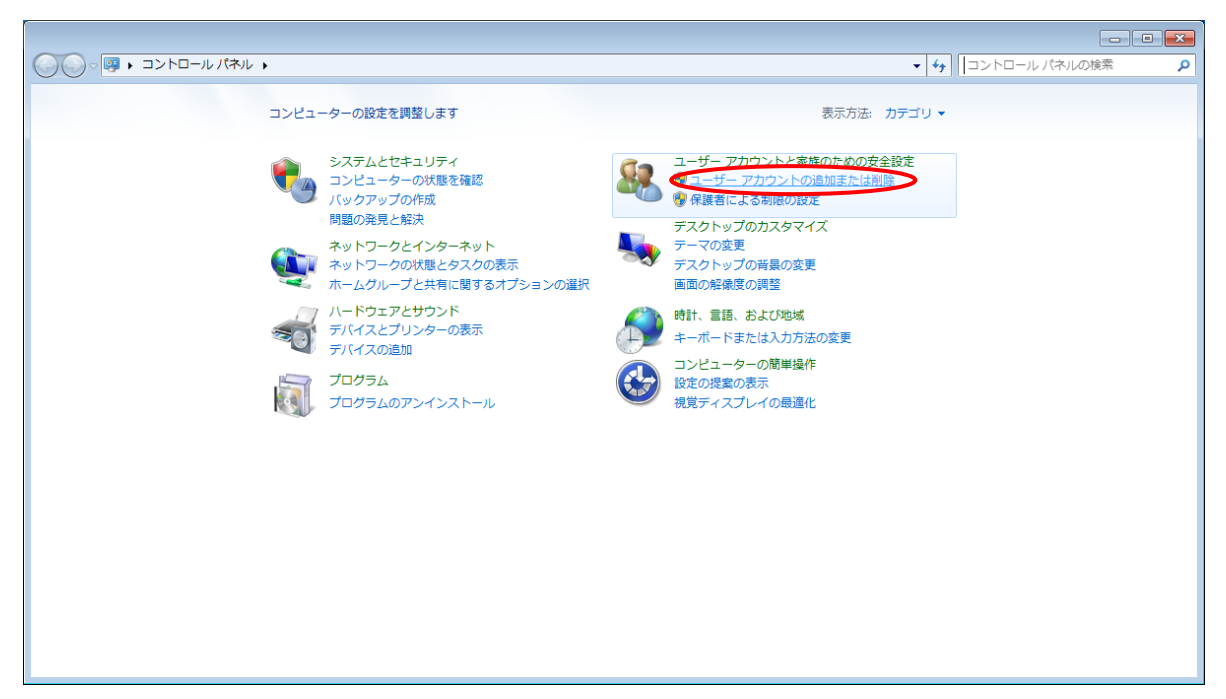

### 手順 3

「新しいアカウントの作成」をクリックしてください。

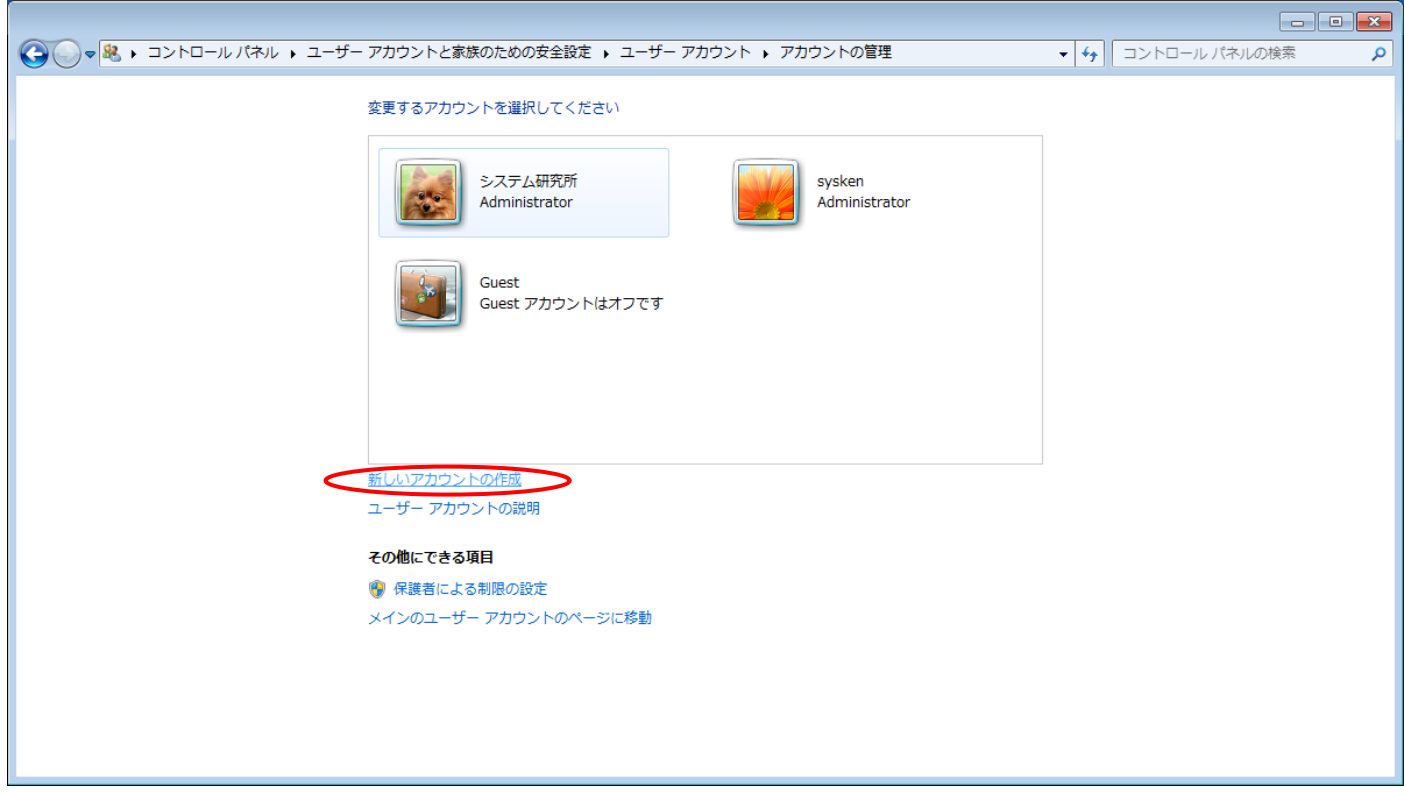

「新しいアカウントの作成」画面で、一番上の入力フォームに、半角の英数のみから構成されたユーザー名を入力してく ださい(全角カナ、全角英数、全角スペース、漢字、機種依存文字などは使用しないでください)

また、ユーザー名の下の「標準ユーザー(S)」が選択されていますので、「管理者(A)」を選択しなおしてください。

ユーザー名の入力、「管理者」の選択が共にお済みになりましたら、右下の「アカウントの作成」ボタンを押してください。

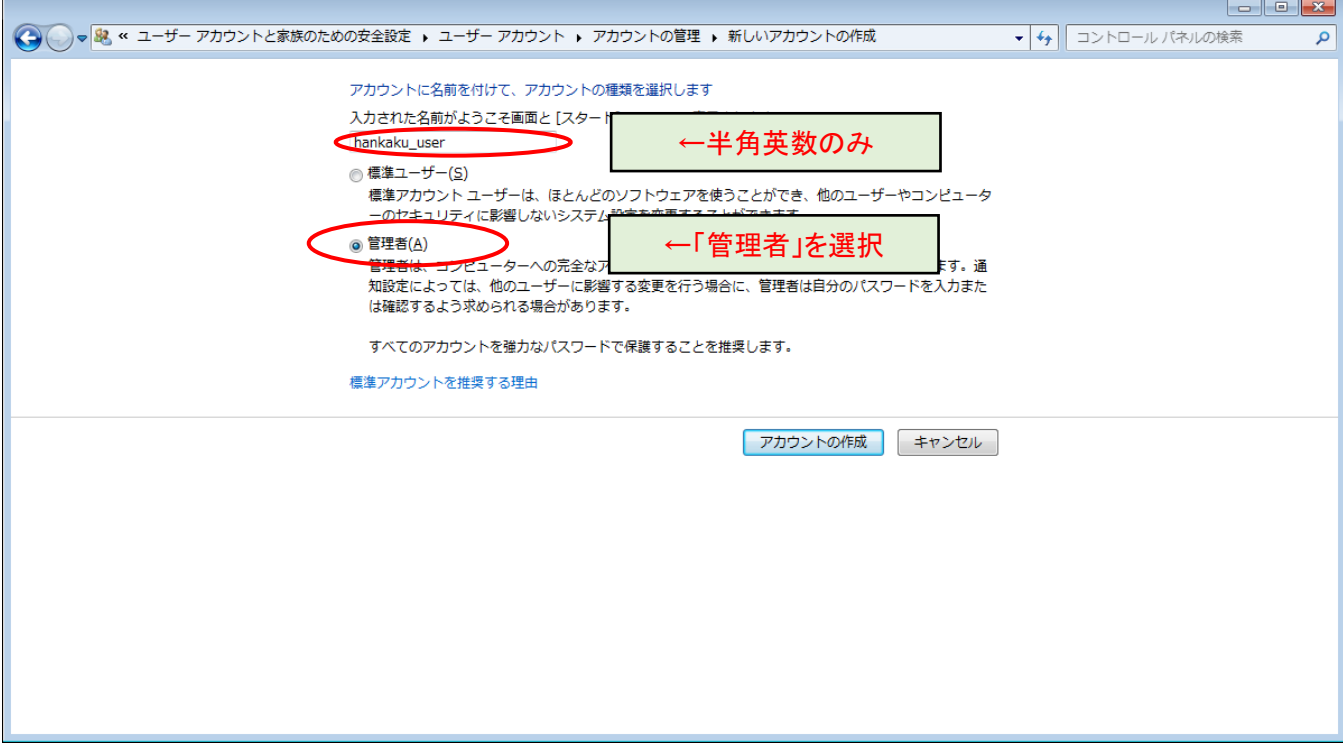

# 手順 5

追加したユーザーが一覧に表示されます。右上の×ボタンで、アカウントの管理画面を閉じてください。

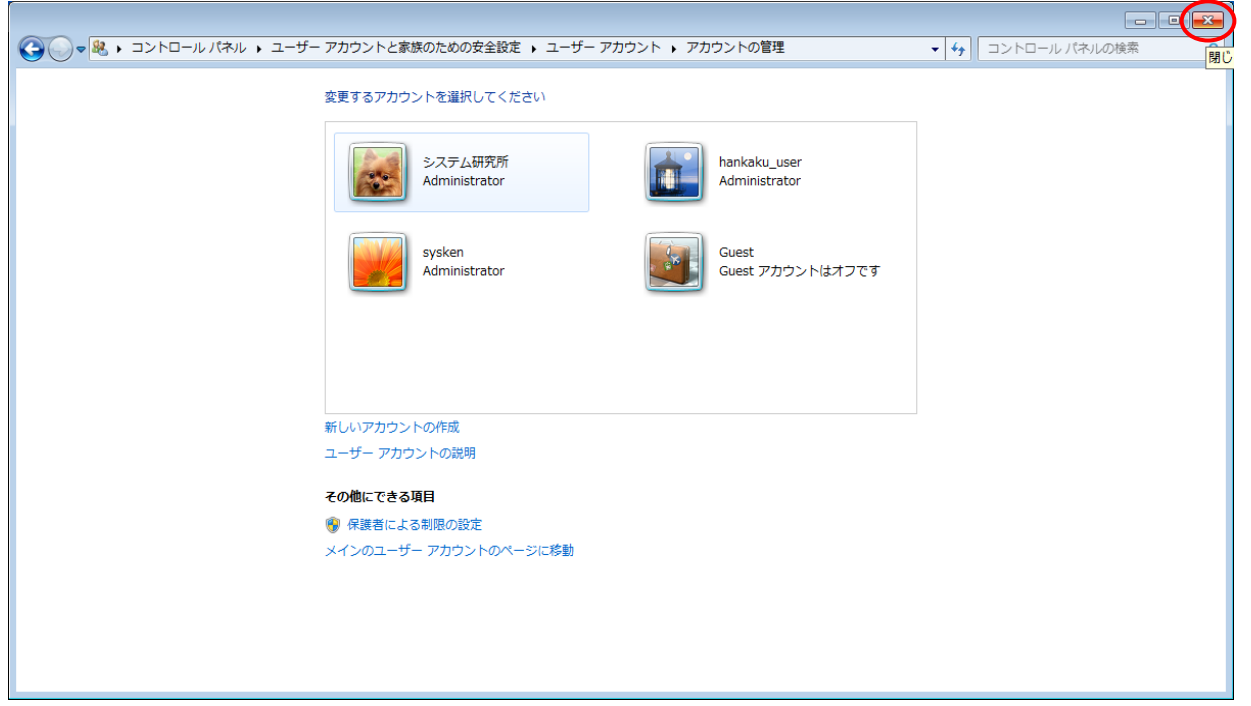

取引上手くんのインストーラフォルダが、デスクトップやマイドキュメントなどにある場合は、外付け HDD や USB メモリな どに移動させてください。

CD からのインストールの場合や、C:の中などにインストーラがある場合は、本手順は不要です。

※この後の手順でユーザーの切り替えを行いますが、デスクトップに置いたファイルは、ユーザーを切り替えると、表示さ れなくなってしまうため、上記のような手順が必要になります。

※取引上手くん 9 のミニ版の場合、「WEB ライセンス版」(体験版の場合は「体験版」)というフォルダが、インストールフォ ルダになります。

このフォルダごと、外付け機器に移動してください。インストール CD をご利用の場合は本手順は不要です。

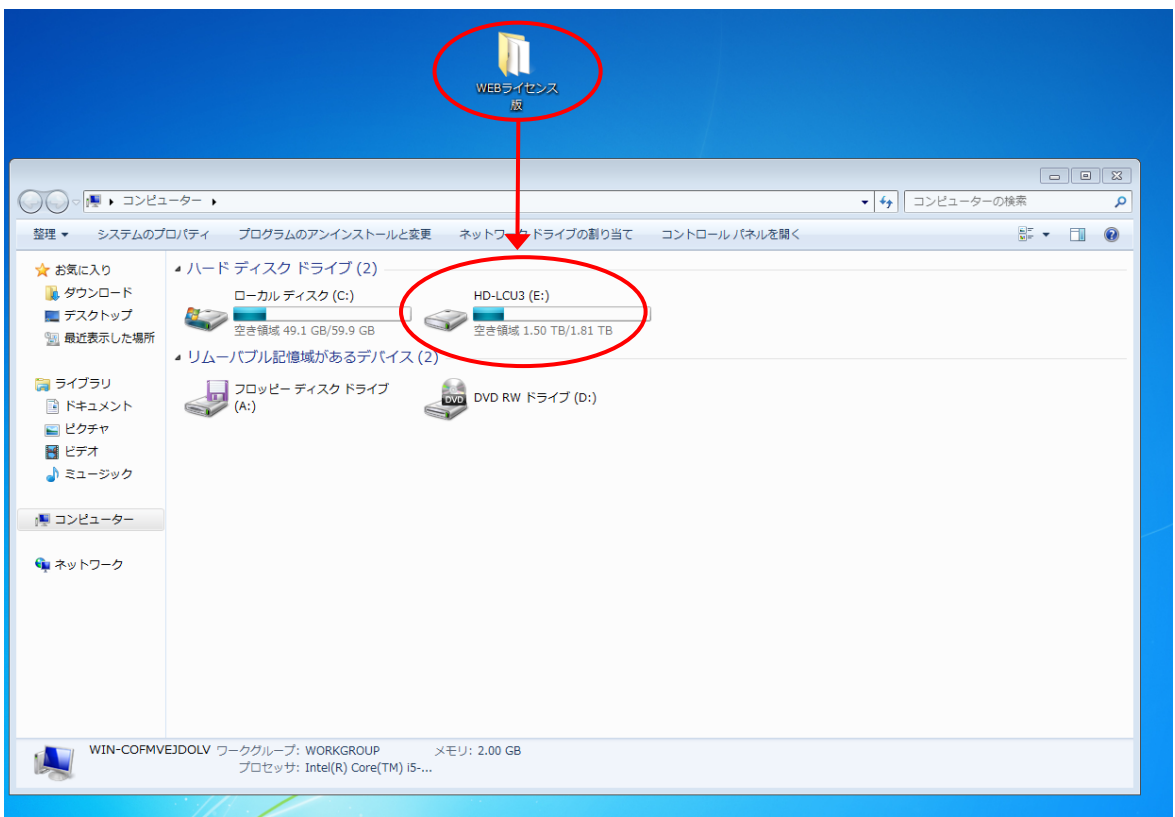

現在起動しているソフトがありましたら、全て終了してください。

(本ドキュメントを、同じパソコンで読みながら進められている場合、大変お手数ですが、他のパソコンで開くか、本ドキュ メントを印刷してください)

続いて、左下の旗のマークをクリックし、「シャットダウン」の右側にある三角ボタンを押し、「ユーザーの切り替え」を選択 してください。(誤ってシャットダウンしてしまった場合は、起動し、次の手順に進んでください)

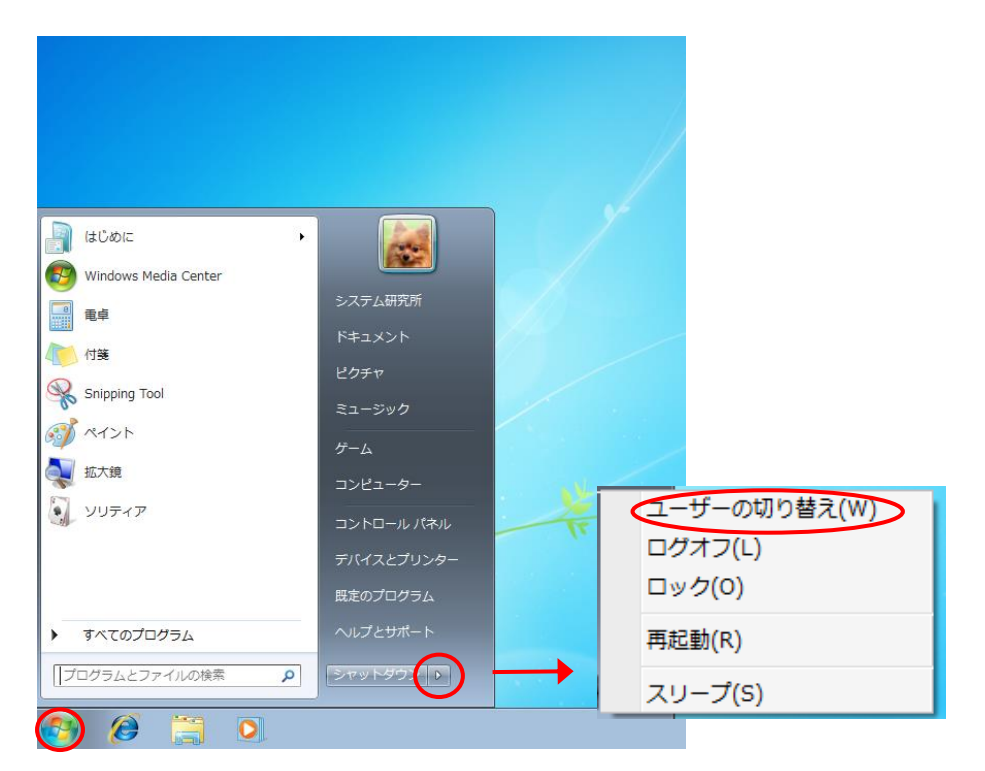

### 手順 8

起動時と同じ画面になります。先ほど新規で作成したユーザー名を選択してください。選択後、初期処理が行われます ので、操作可能になるまで少々お時間がかかります。

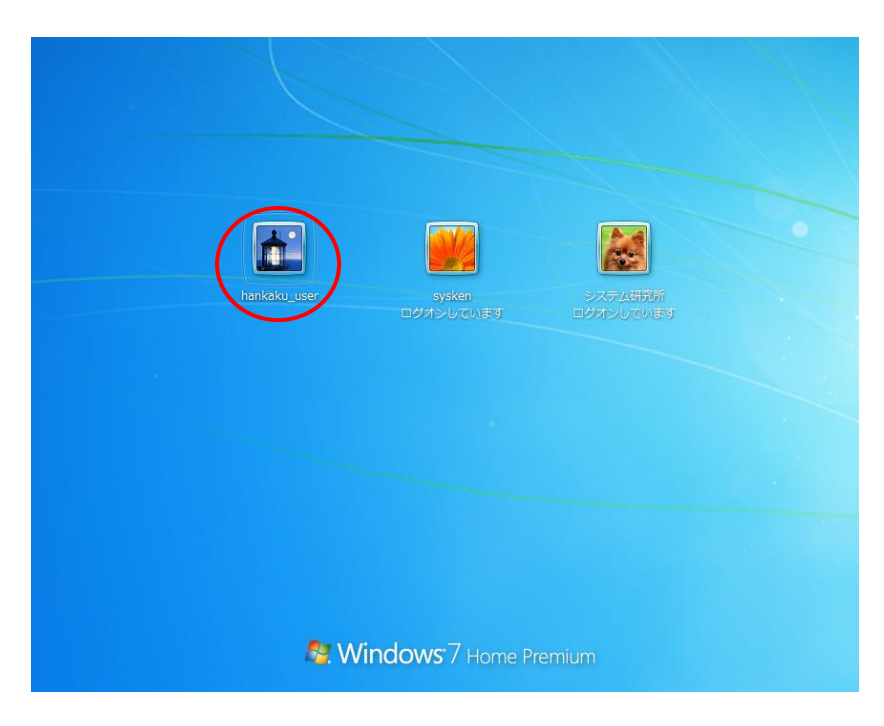

デスクトップが表示され、操作が可能になりましたら、インストール CD がある場合は CD をパソコンに挿入してください。 手順 6 でインストールフォルダを外付け HDD などに移動していた場合は、外付けを接続の上、インストールフォルダを開 いてください。

「Web ライセンス版」フォルダもしくはインストール CD 内の「Setup」または「Setup.exe」をダブルクリックし、取引上手くん 9のインストールを開始してください。

(インストールの手順につきましては、別紙「取引上手くん 9 のインストール説明書」または「about.pdf」をご参照ください。 体験版の場合は、「手順書」のページをご覧ください)

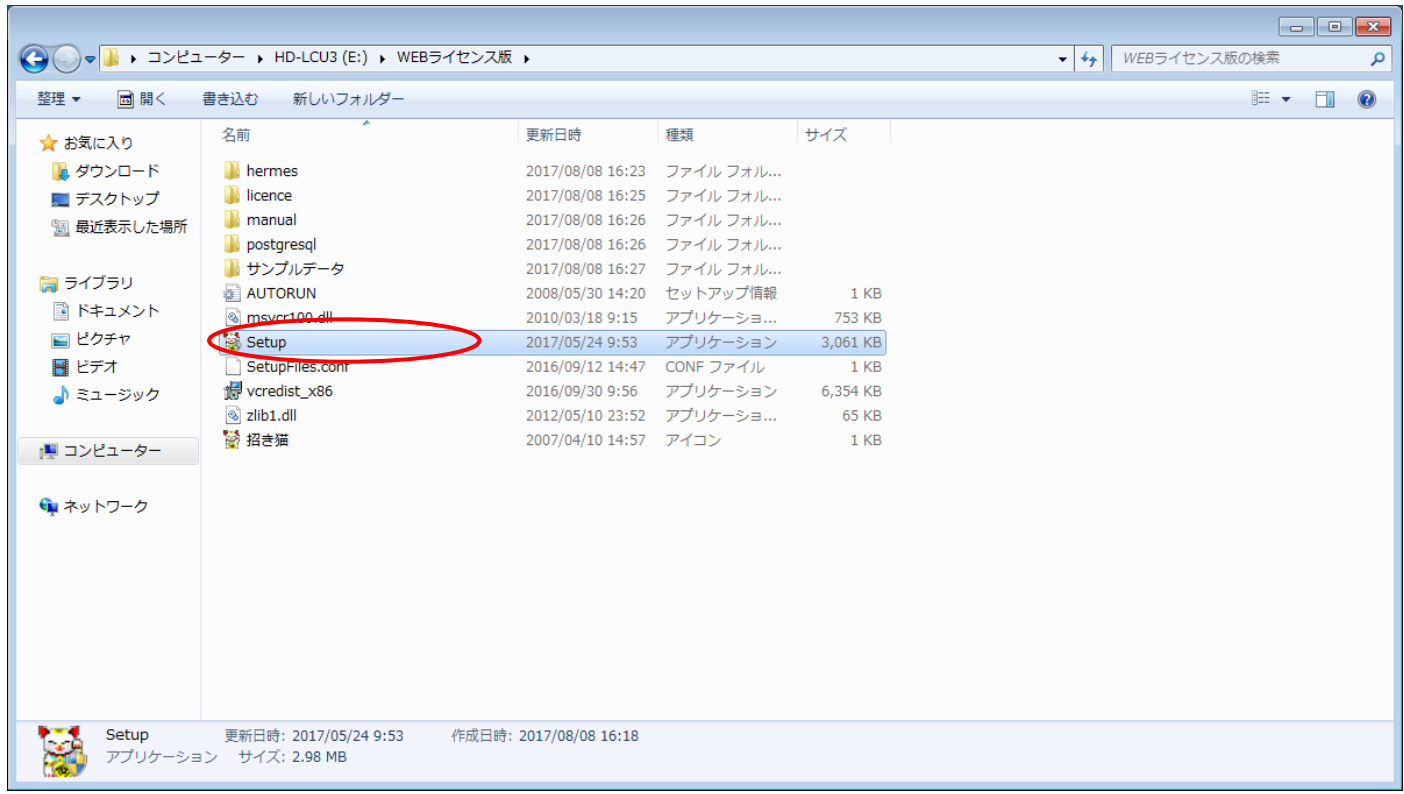

※本手順を行っても、エラーが表示されてインストールできない場合、お手数ですが、販売店もしくは販売代理店にお問 い合わせください。

### 手順 10

「取引上手くん 9 をインストールしました」のメッセージが表示され、デスクトップ 上に招き猫のアイコンが作成されれば、インストールは完了です。

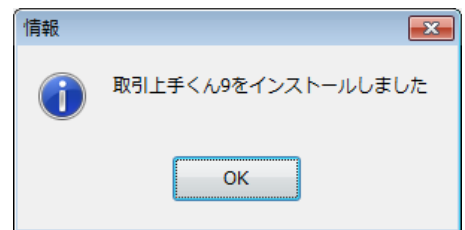

インストールが成功した後は、元のユーザー(全角ユーザー)にログインしなおして取引上手くん 9 を お使いいただいても構いません。

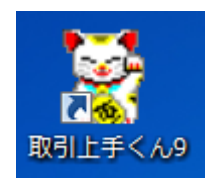

# <span id="page-7-0"></span>●インストールの途中に「Failed to load SQL modules into the database cluster」という エラーメッセージが表示されて完了できない

### 手順 1

※パソコン起動直後のユーザー選択時に、Administrator というユーザーが既に表示されている場合は、手順 1~6 は行 わず、手順 7 まで進んでください。

※管理者権限のある Windows ユーザーでログインした上で、以下の処理を行ってください。

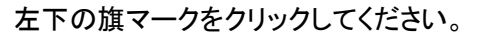

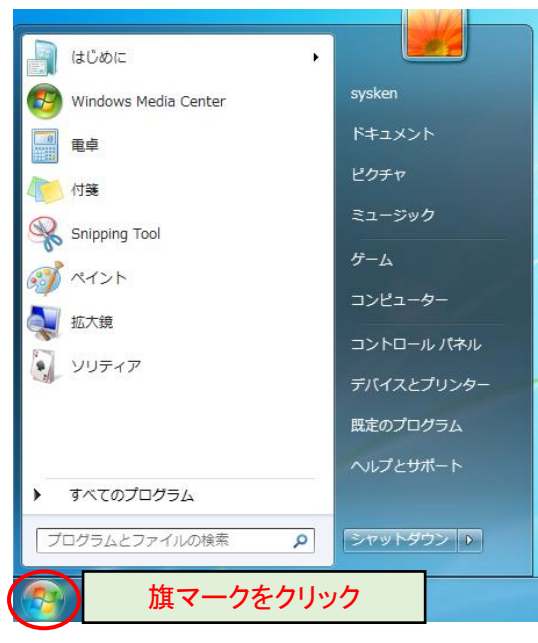

### 手順 2

「プログラムとファイルの検索」の入力欄に、半角で cmd と入力してください(Enter キーは押さないでください)。 (一文字入力するごとに、画面が切り替わります)

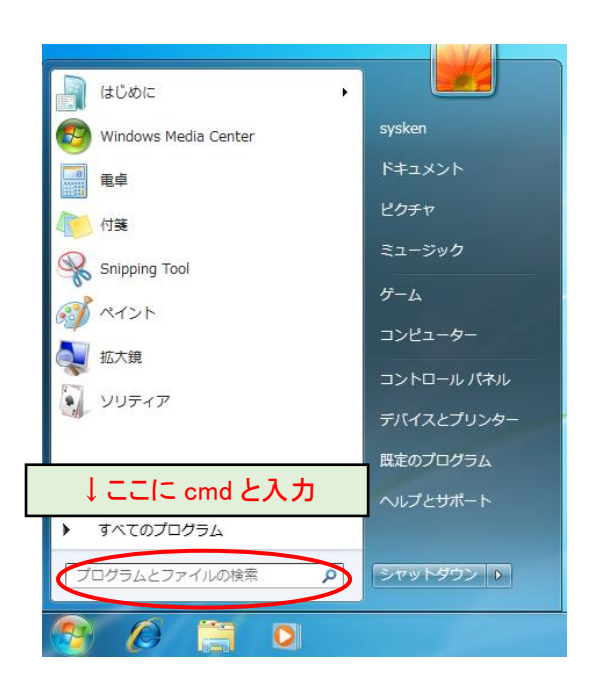

cmd というプログラムのマークが表示されますので、それを右クリックしてください。 表示されたメニューから「管理者として実行」を選択してください。

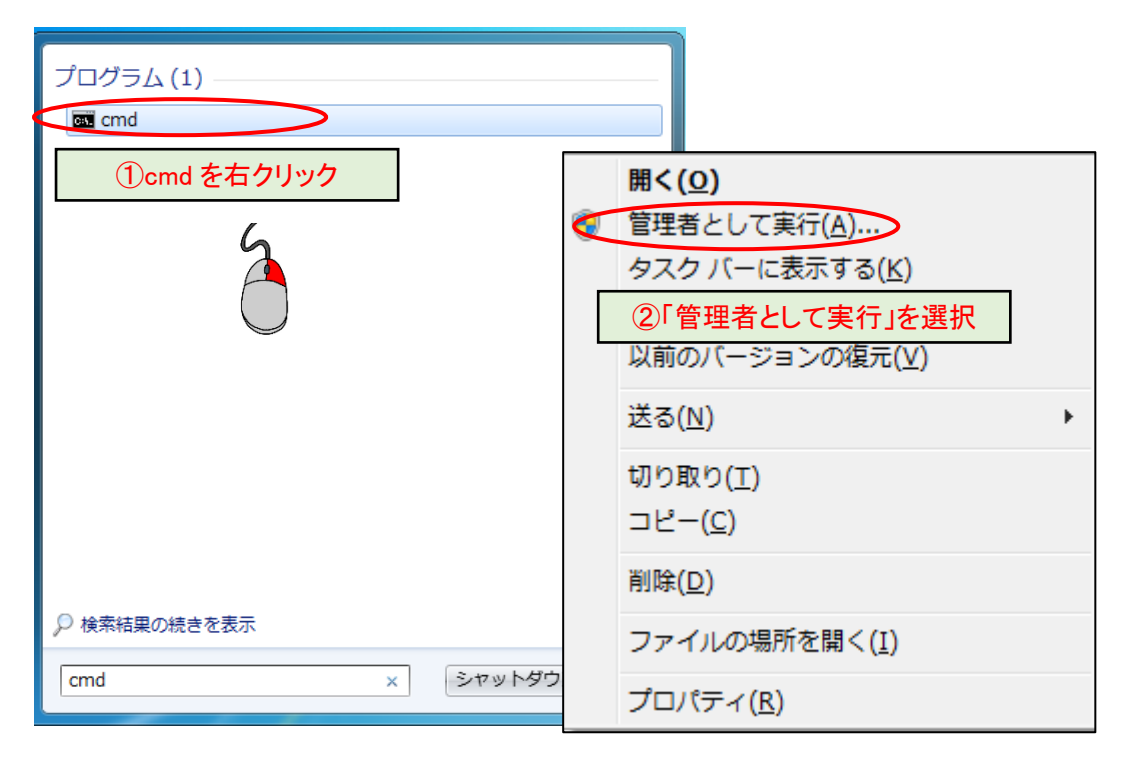

## 手順 4

図のようなメッセージが表示されましたら「はい」を選択してください(表示されないこともあります)。

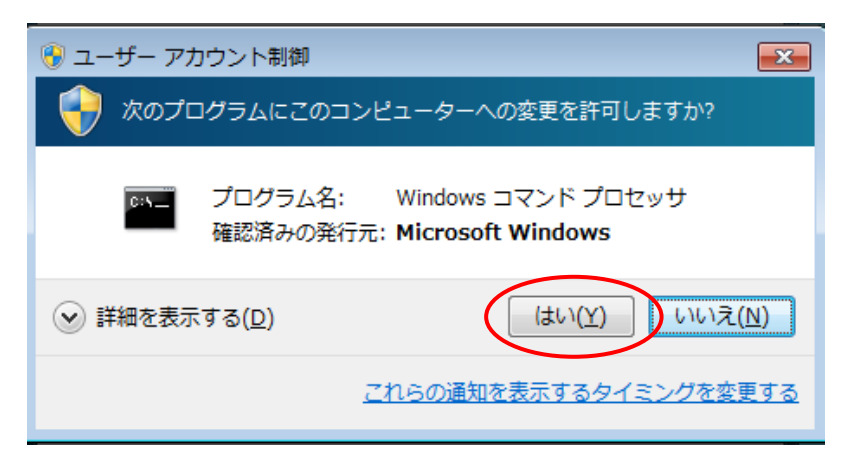

下図のような黒い画面(コマンドプロンプト)が表示されます。 カーソルが点滅している箇所から、以下のコマンドを入力してください。

#### net user Administrator /active:yes

その後、Enter キーを押してください。

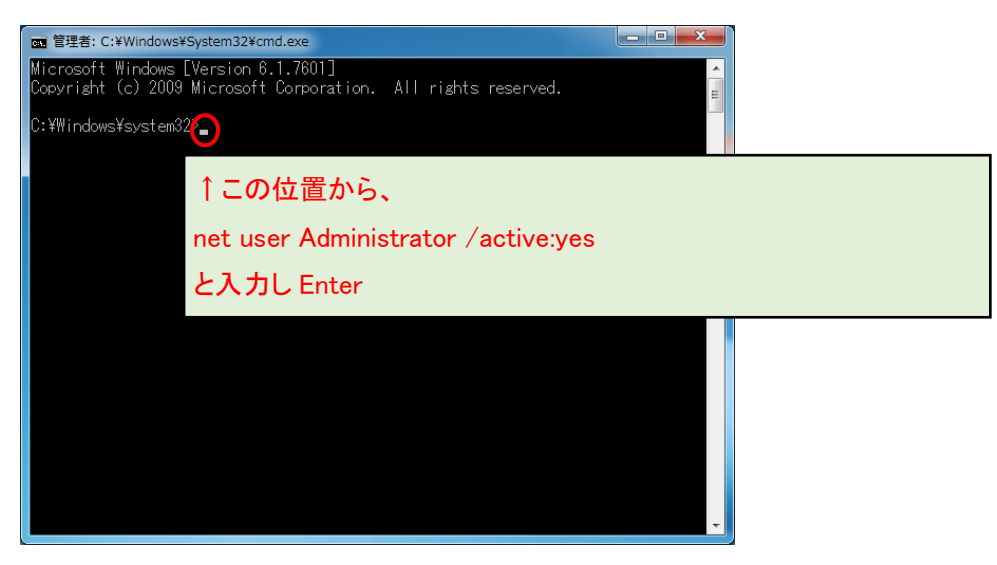

※Administrator の先頭が大文字の A であることにご注意ください。また、Administrator と/の間に半角スペースが必須 です。:はセミコロンでなく、コロンです。

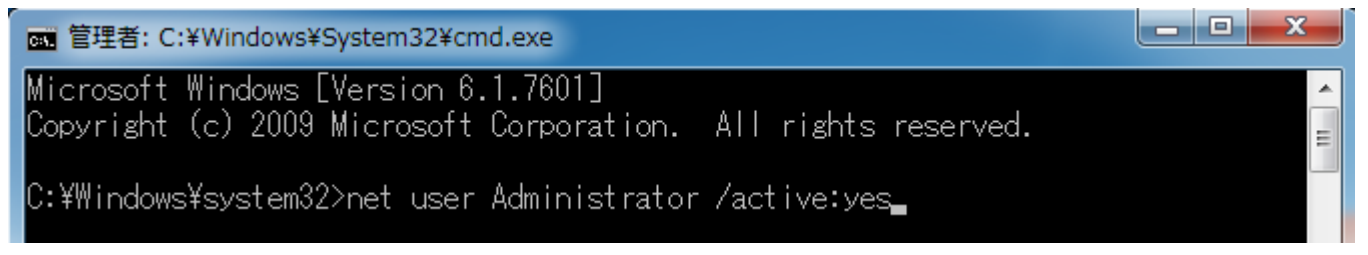

### 手順 6

「コマンドは正常に終了しました。」と表示さ れましたら、右上の×ボタンで黒い画面を 閉じてください。

何も表示されなかったり、エラーメッセージ が出る場合・・・

- ・コマンドのつづりが間違っている
- ・半角スペースがない

・または、「手順 1」で「管理者」として実行し ていない

等の原因が考えられますので、今一度ご確 認ください。

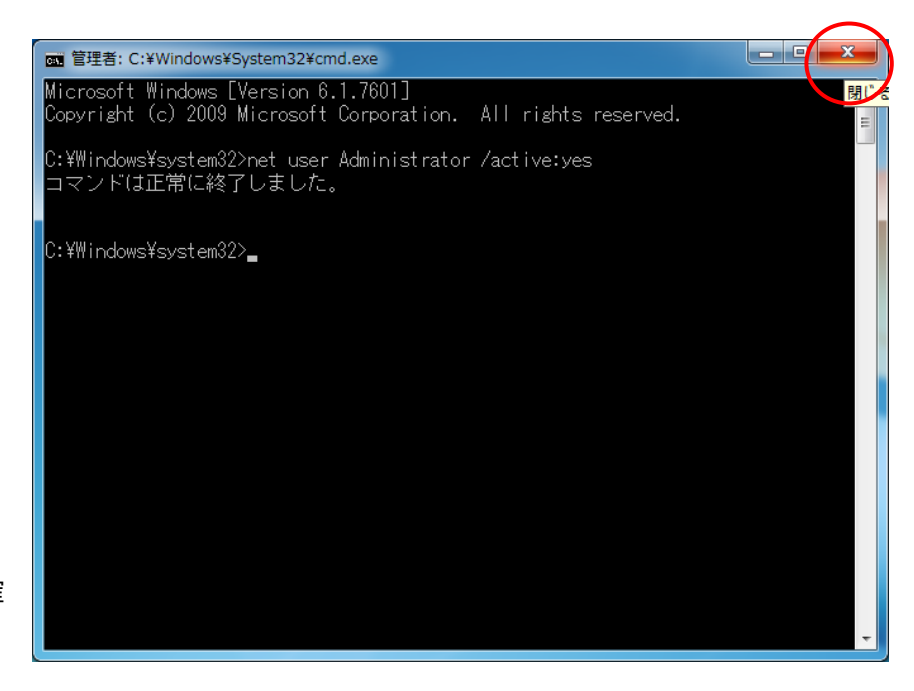

取引上手くんのインストーラフォルダが、デスクトップやマイドキュメントなどにある場合は、外付け HDD や USB メモリな どに移動させてください。

CD からのインストールの場合や、C:の中などにインストーラがある場合は、本手順は不要です。

※この後の手順でユーザーの切り替えを行いますが、デスクトップに置いたファイルは、ユーザーを切り替えると、表示さ れなくなってしまうため、上記のような手順が必要になります。

※取引上手くん 9 のミニ版の場合、「WEB ライセンス版」(体験版の場合は「体験版」)というフォルダが、インストールフォ ルダになります。

このフォルダごと、外付け機器に移動してください。インストール CD をご利用の場合は本手順は不要です。

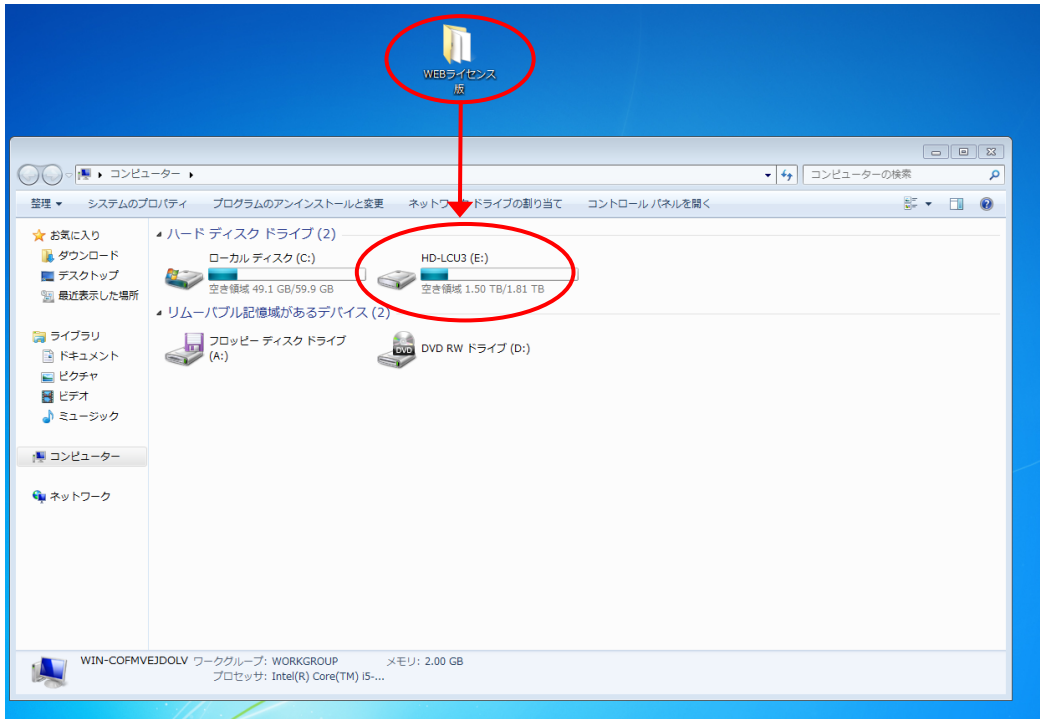

現在起動しているソフトがありましたら、全て終了してください。

(本ドキュメントを、同じパソコンで読みながら進められている場合、大変お手数ですが、他のパソコンで開くか、本ドキュ メントを印刷してください)

続いて、左下の旗のマークをクリックし、「シャットダウン」の右側にある三角ボタンを押し、「ユーザーの切り替え」を選択 してください。(誤ってシャットダウンしてしまった場合は、起動し、次の手順に進んでください)

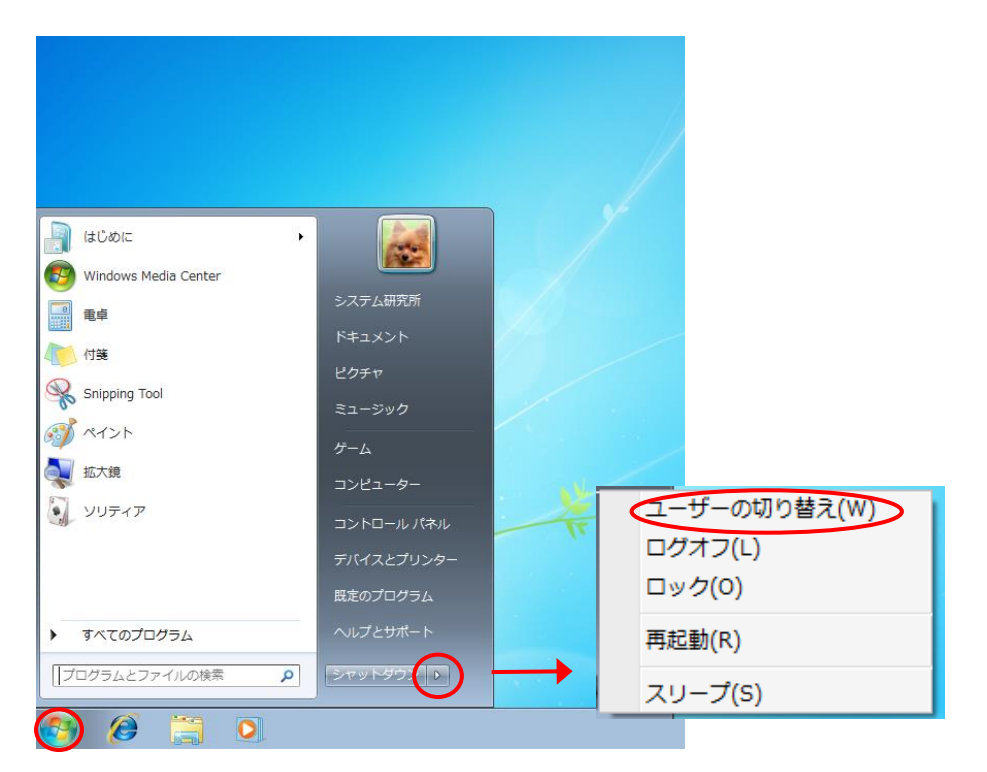

### 手順 9

起動時と同じ画面になります。Administrator というユーザーアカウントが新たに表示されていますので、それをクリックし てください。

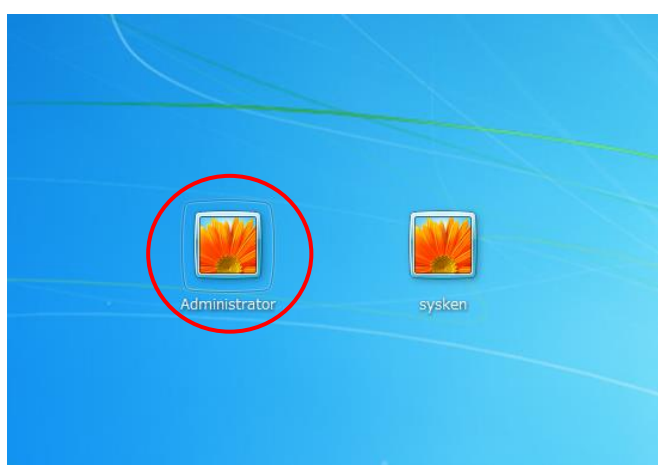

※パスワードを求められる場合は、Administrator のパスワードもご入力してください。

お分かりにならない場合は、お客様のパソコンに Administrator のパスワードを設定したご担当の方がいらっしゃるはず ですので、その方にお尋ねください(Administrator のパスワードを弊社にお問い合わせいただいても、お調べする手段 はありません)。

デスクトップが表示され、操作が可能になりましたら、インストール CD がある場合は CD をパソコンに挿入してください。 手順 7 でインストールフォルダを外付け HDD などに移動していた場合は、外付けを接続の上、インストールフォルダを開 いてください。

「Web ライセンス版」フォルダ(または「体験版」フォルダ)もしくはインストール CD 内の「Setup」または「Setup.exe」をダブ ルクリックし、取引上手くん 9 のインストールを開始してください。

(インストールの手順につきましては、別紙「取引上手くん 9 のインストール説明書」または「about.pdf」をご参照ください。 体験版の場合は、「手順書」のページをご覧ください)

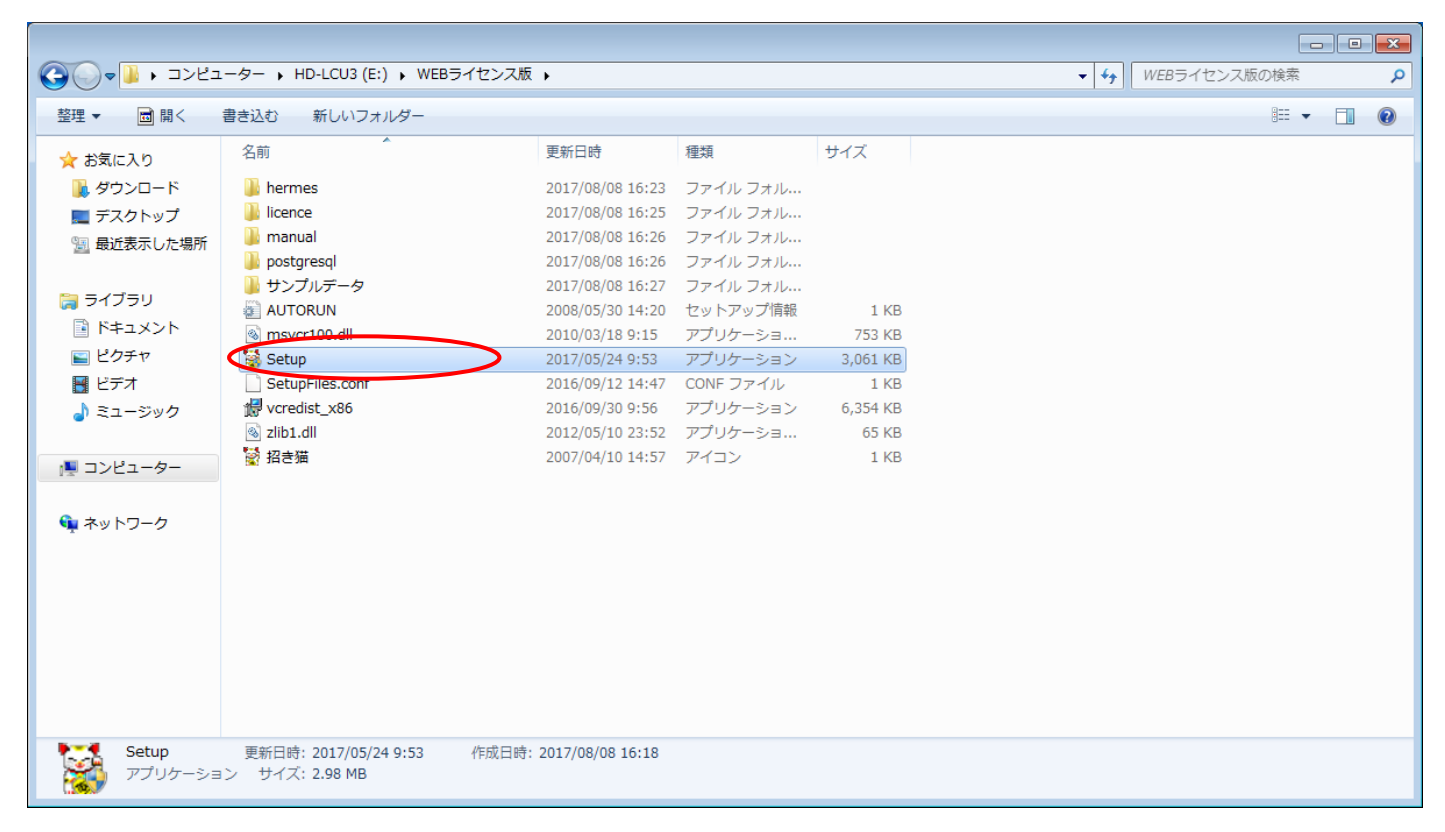

※本手順を行っても、エラーが表示されてインストールできない場合、お手数ですが、販売店もしくは販売代理店にお問 い合わせください。

### 手順 11

「取引上手くん 9 をインストールしました」のメッセージが表示され、デスクトップ 上に招き猫のアイコンが作成されれば、インストールは完了です。

次に、今回表示させた Administrator というユーザーアカウントを、非表示に戻 す作業を行います(今後も Administrator アカウントがログイン時に表示されて も問題ない場合および、元々Administrator が表示されて いた場合は、この後の手順は行う必要はございません)。

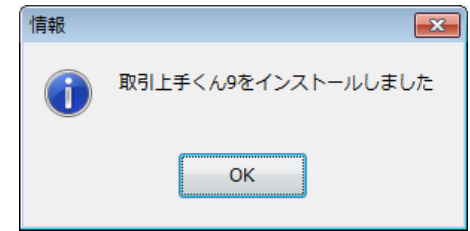

手順 1~4 と同様に、コマンドプロンプト(黒い画面)を開いてください。

カーソルが点滅している箇所から、以下のコマンドを入力してください。

net user Administrator /active:no

### 入力しましたら、Enter キーを押してください。

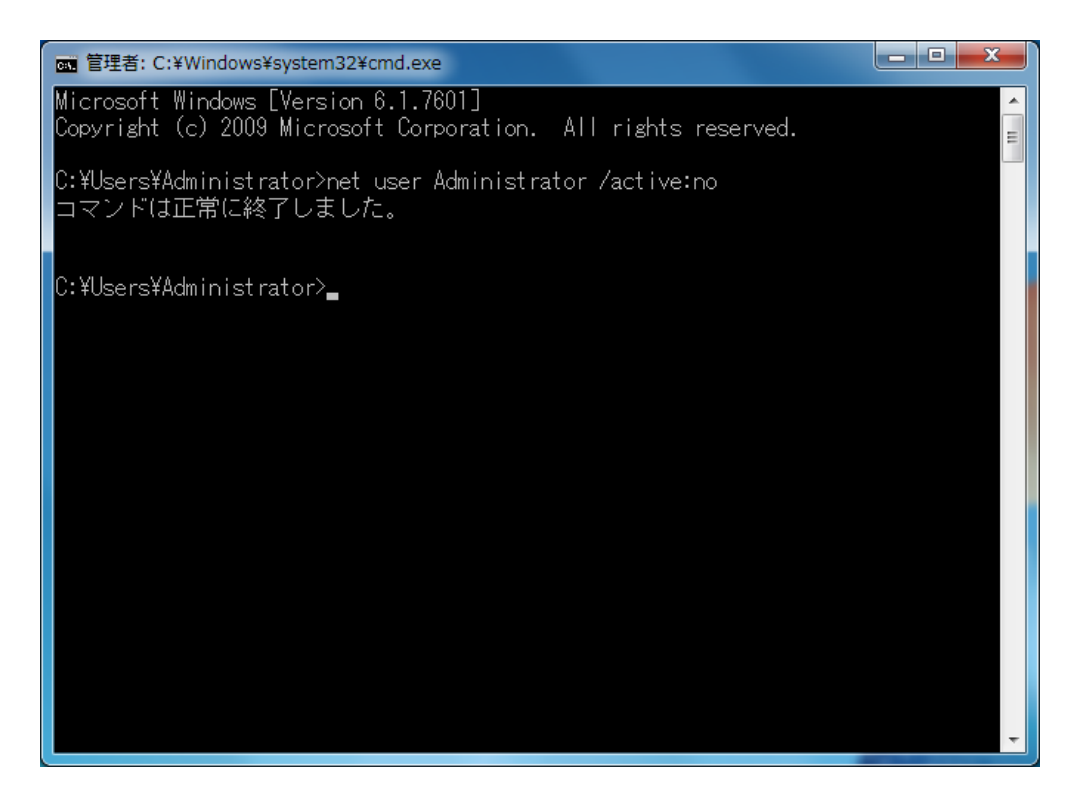

「コマンドが正常に終了しました」と表示されましたら、×ボタンでこの画面を閉じてください。 以上で、Window7 でインストール時にエラーが起きた場合のインストールは完了となります。 元のユーザーに切り替えていただき、取引上手くん9をご利用いただけます。